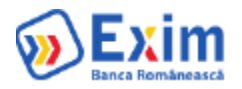

# ACCESARE APLICATIE INTERNET BANKING E-XIMBANKING

Pentru a va autentifica in aplicatie accesați site-ul **Eximbank** acesand butonul **LEXImBanking** Veti fi redirectionat în pagina de logare a aplicatiei.

**Pentru utilizatorii EXIM care s-au conectat inainte de 03.01.2023 nu mai este nevoie de resetarea parolei.**

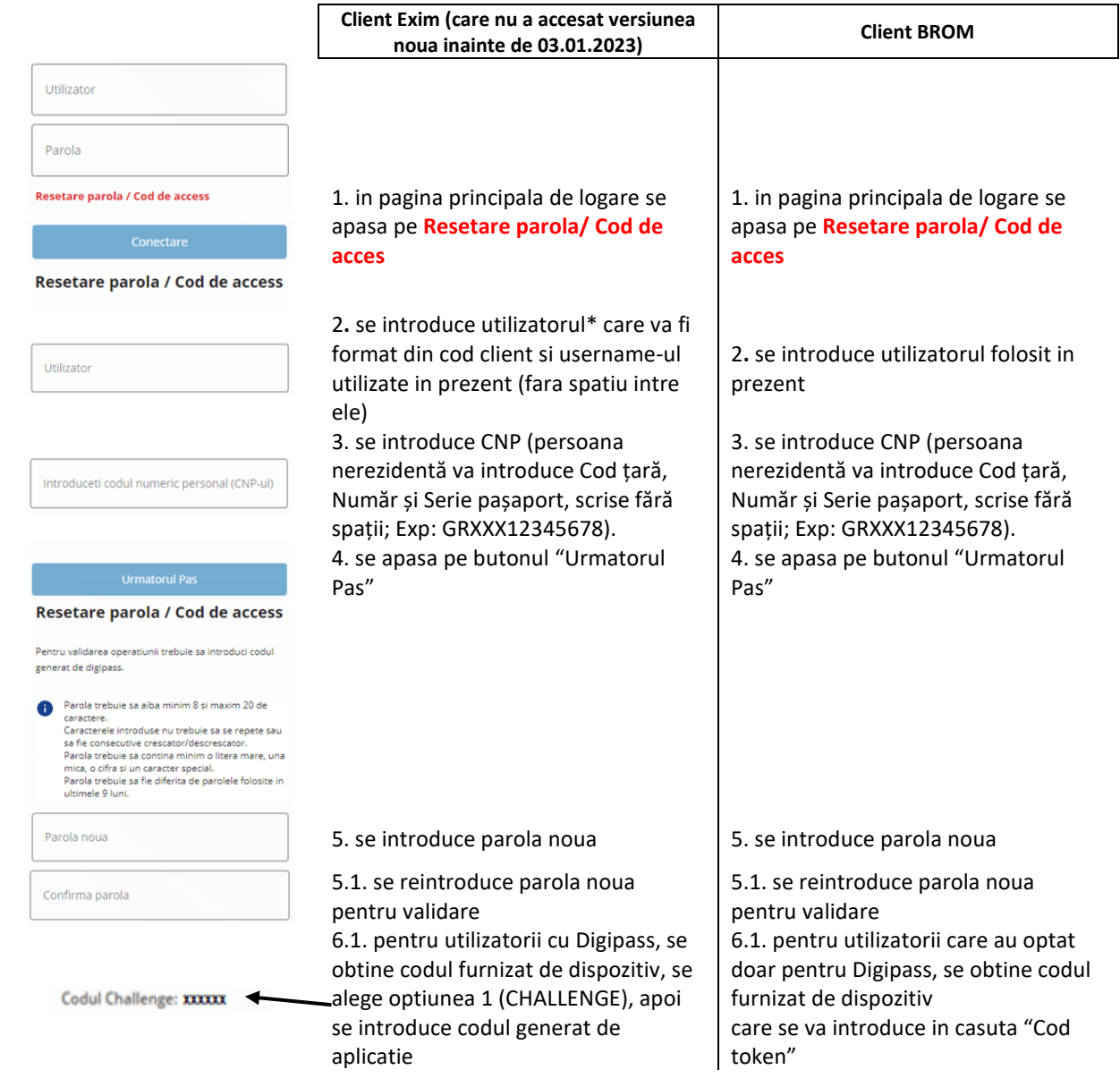

# Pasul 1. Resetare parola la prima logare

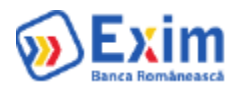

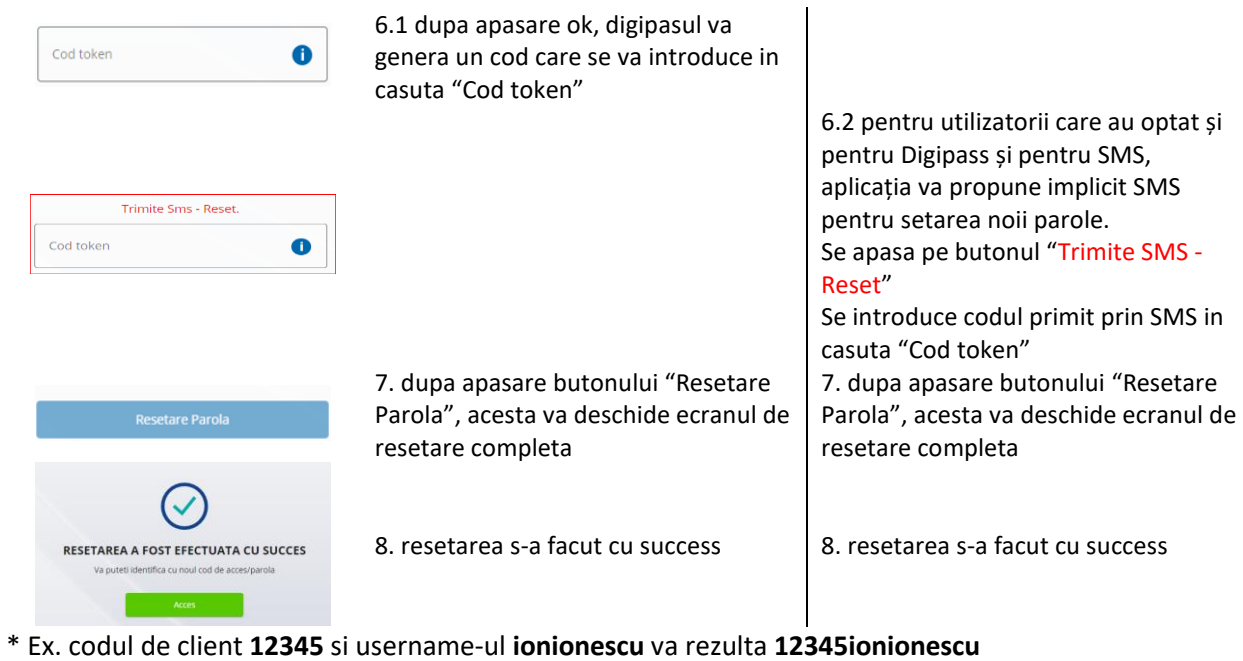

# Pasul 2. Logare in aplicatie

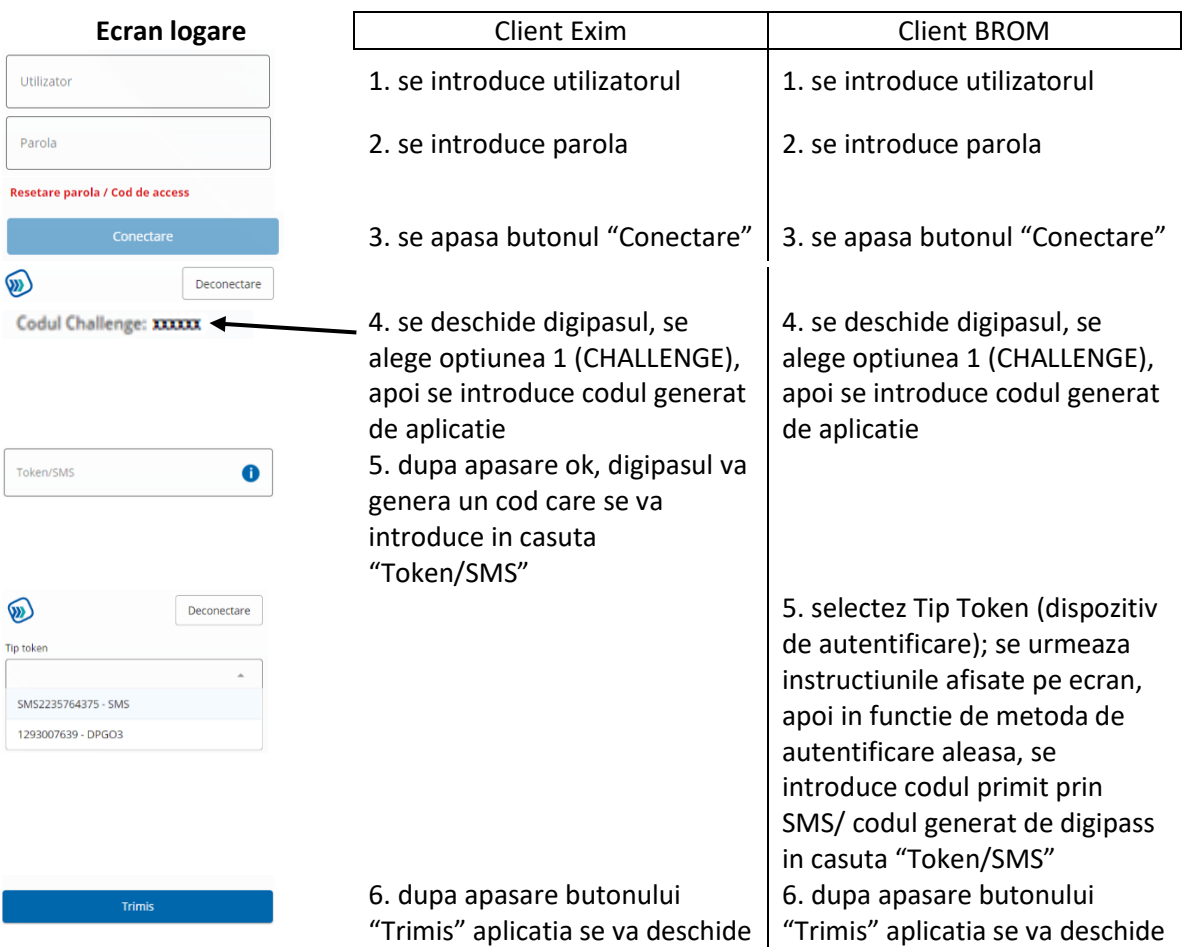

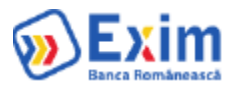

# UTILIZAREA APLICATIEI

# 1. PAGINA ACASA

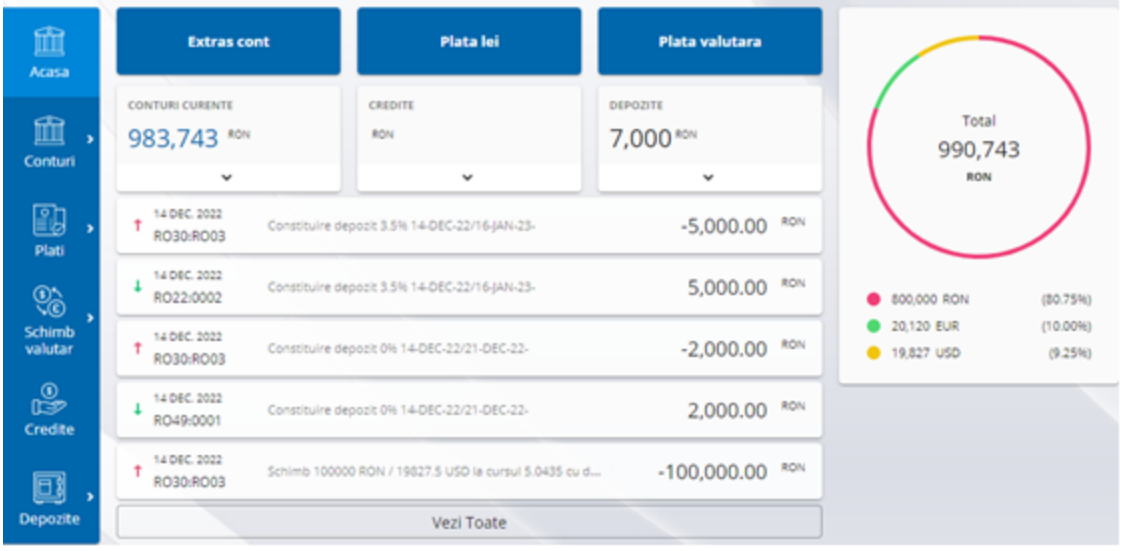

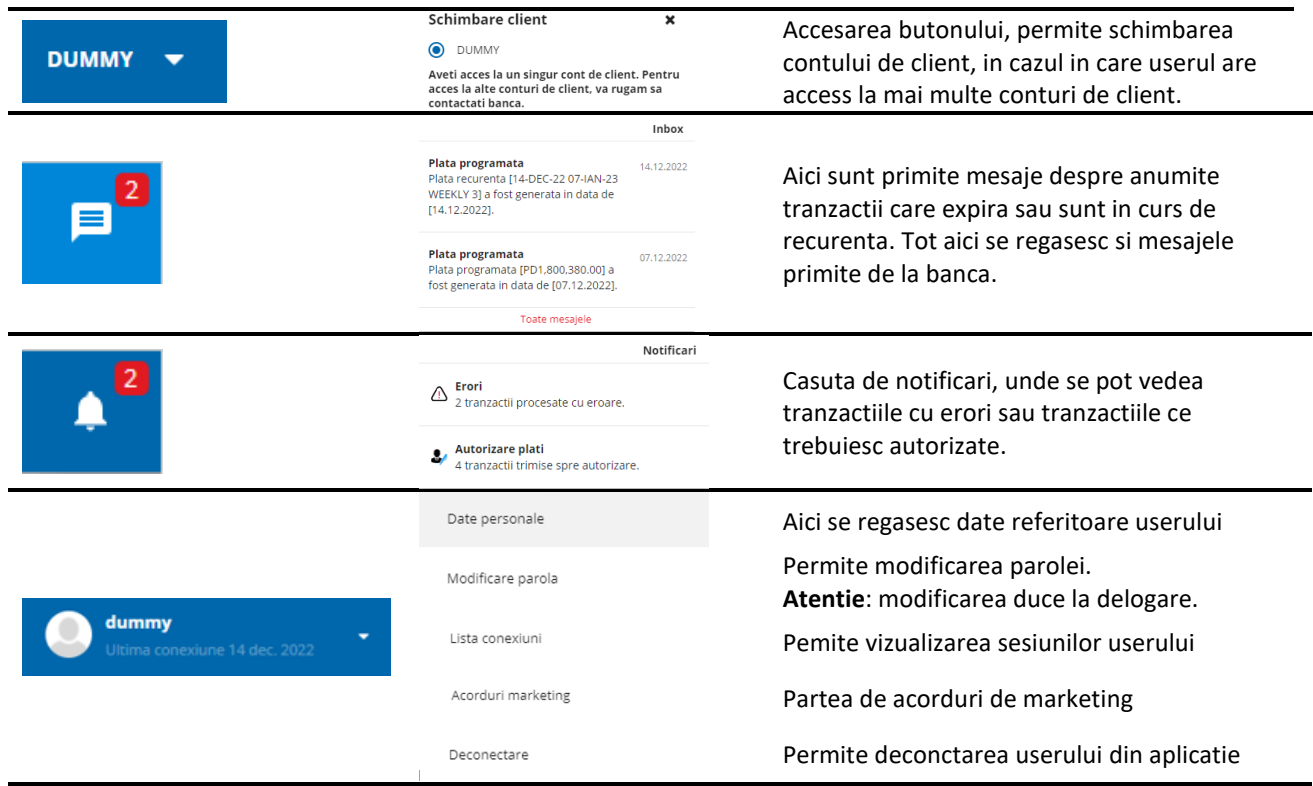

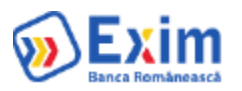

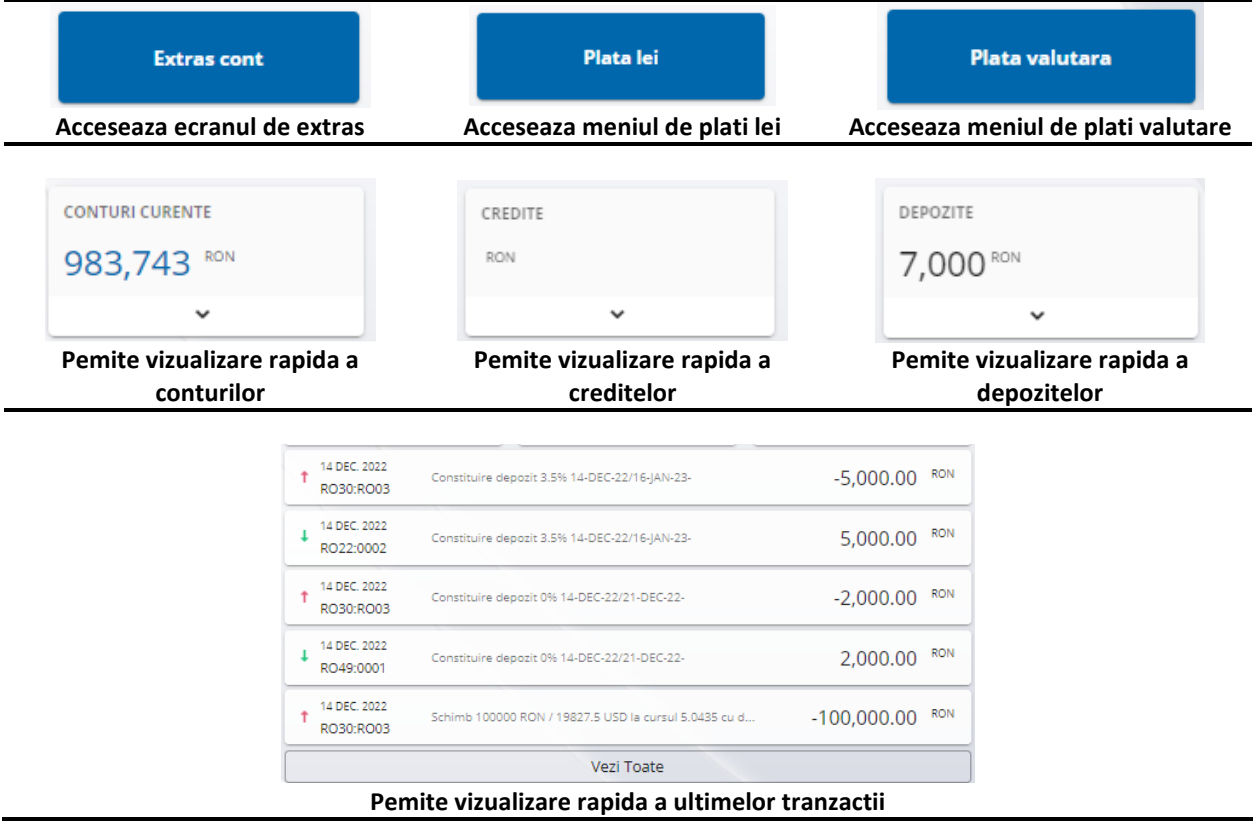

# **Meniu Vertical**

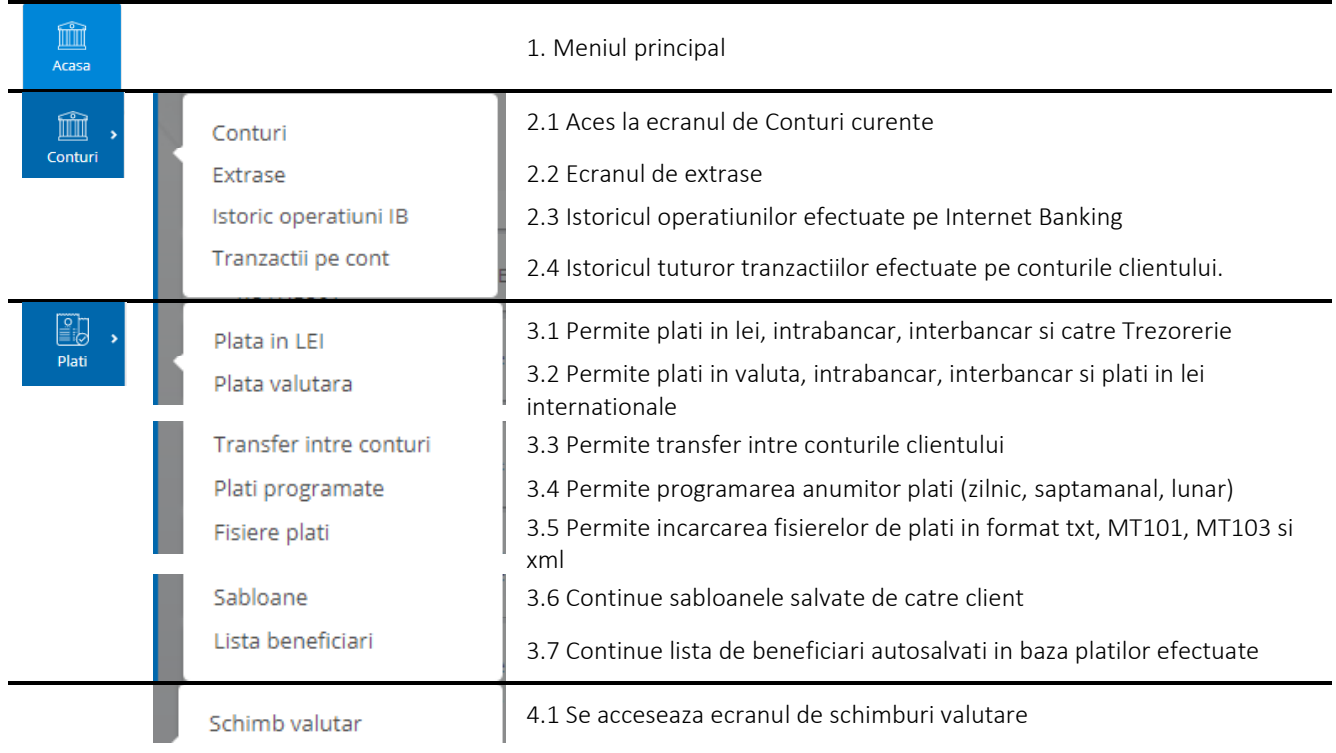

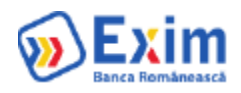

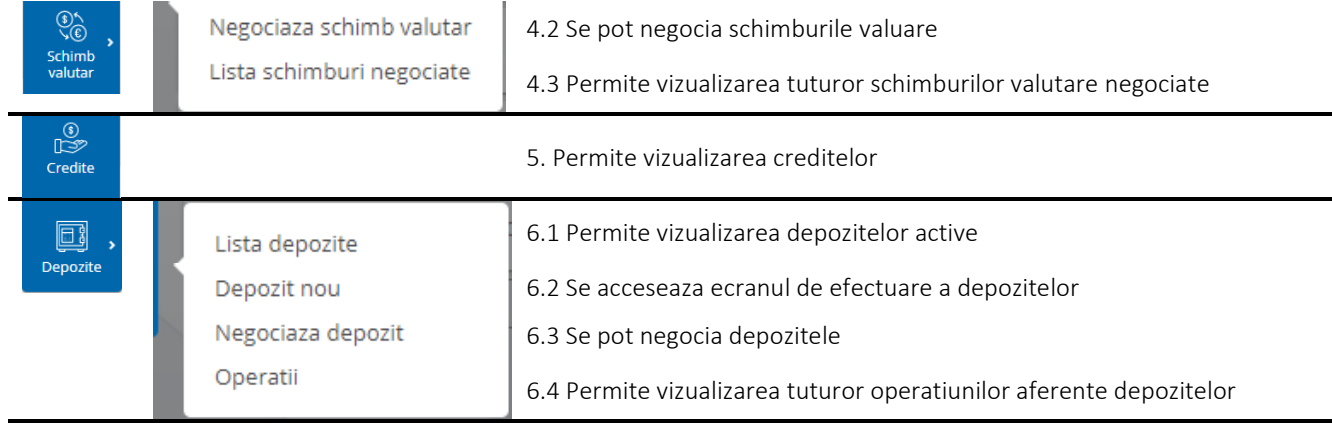

# 2.1 Conturi Curente

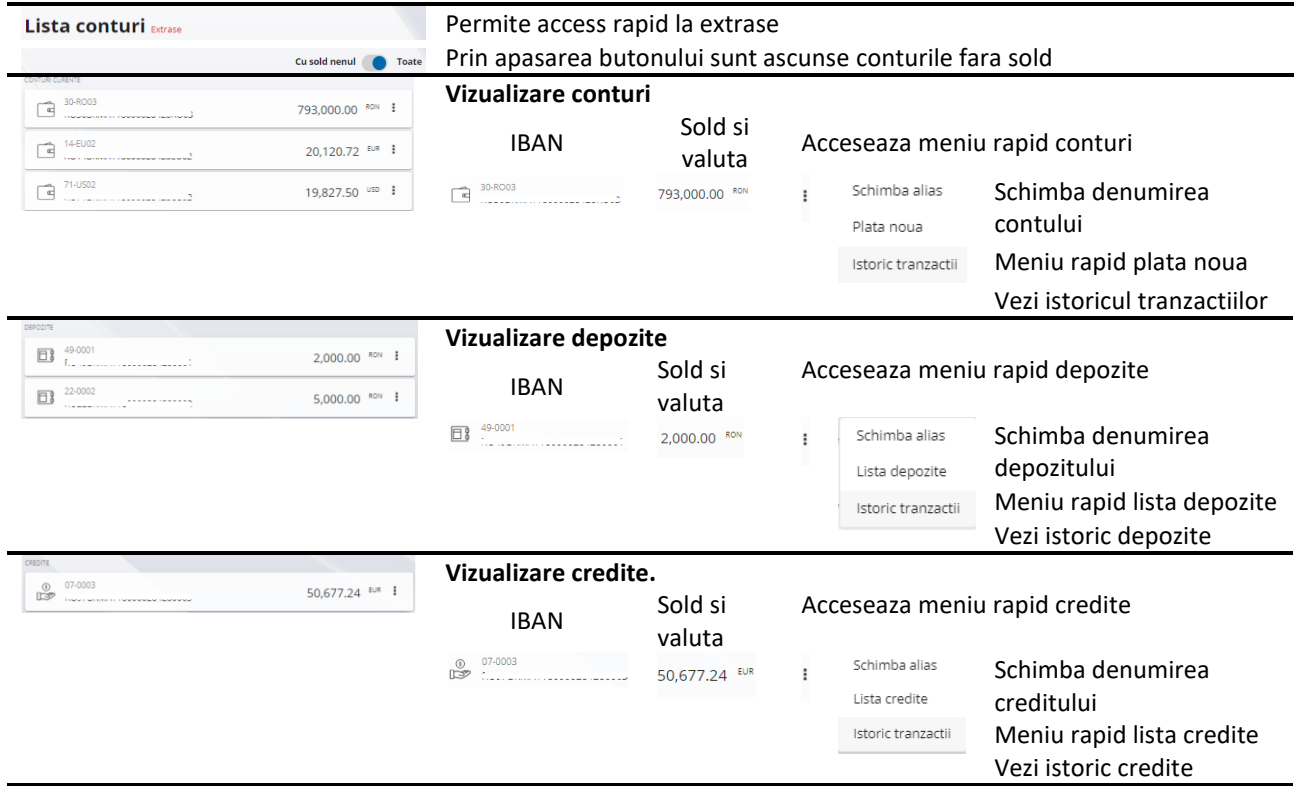

# 2.2 Extrase

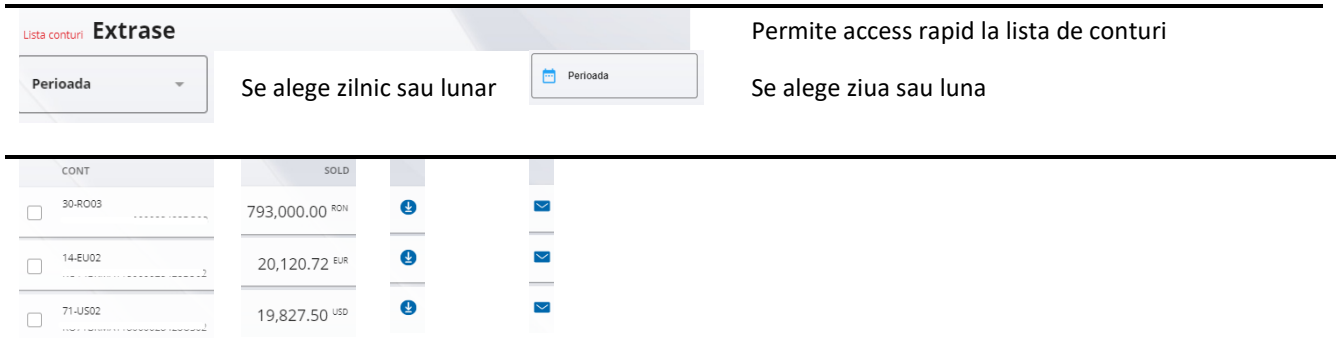

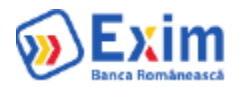

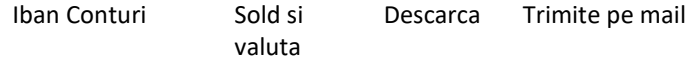

# 2.3 Istoric Operatiuni IB

# **Extrasul in format txt si csv nu este disponibil, urmand sa fie introdus ulterior.**

# Operatiuni IB Plati recurente

Permite acces rapid si la plati recurente

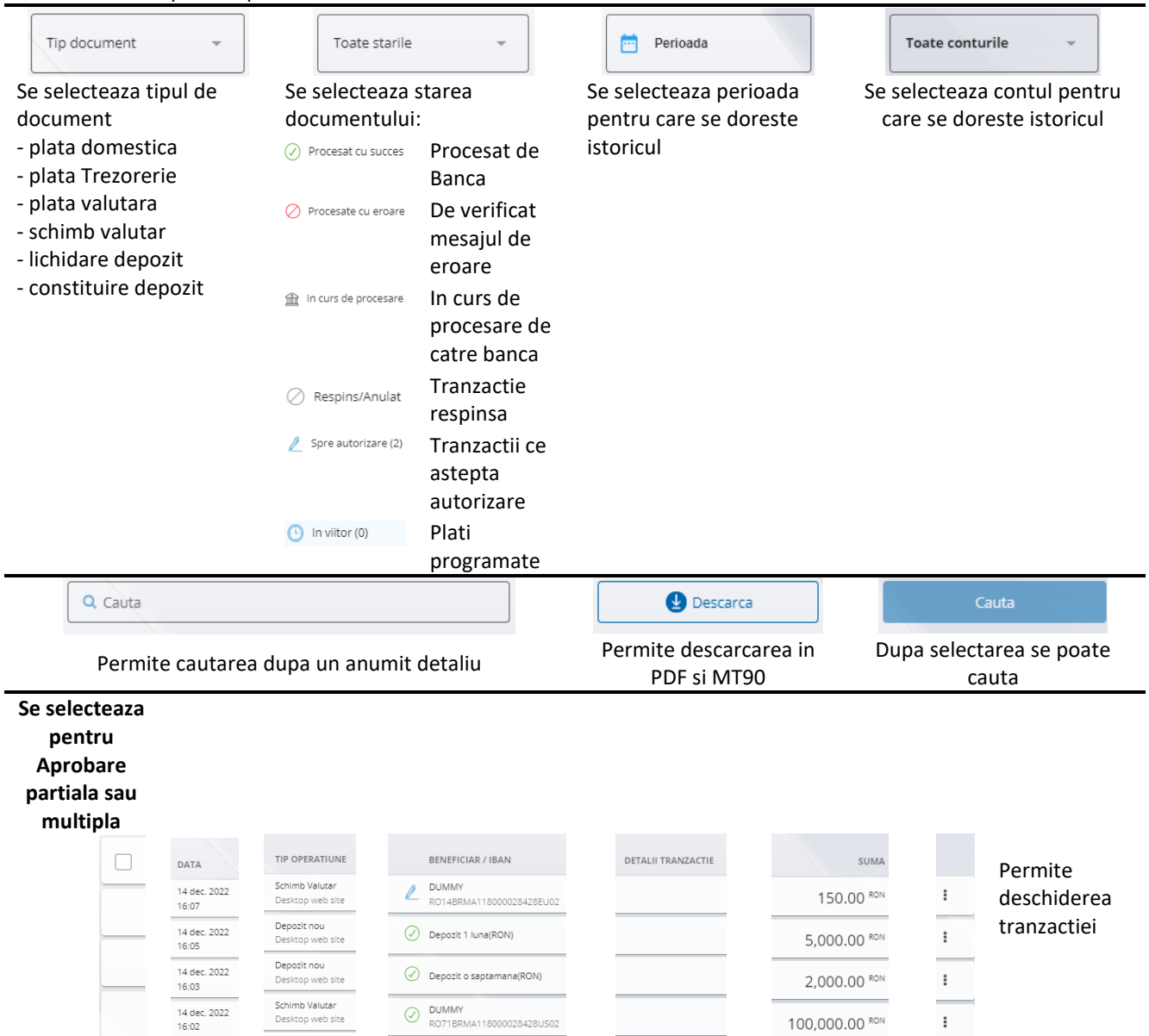

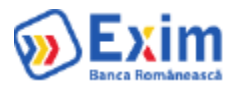

# 2.4 Tranzactii pe cont

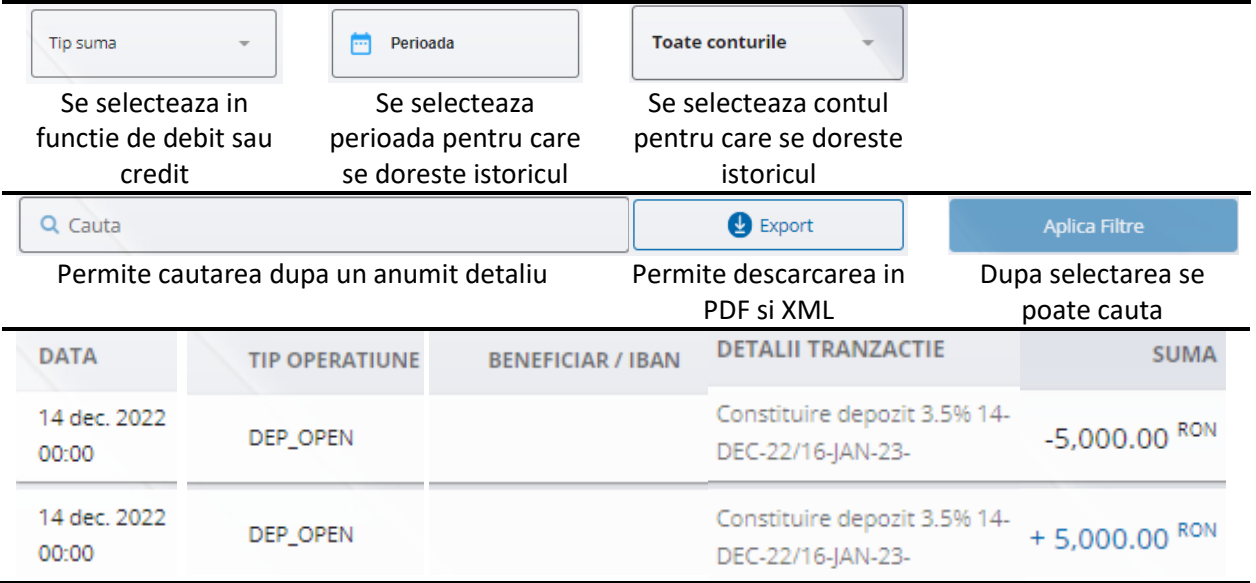

# 3. Aprobare cu token sau sms

### **Token fizic**:

- Plata singulara: Utilizatorul introduce in token cifrele evidentiate din contul beneficiarului in ecranul platii si primele 12 cifre din suma platii fara virgula sau punct. Pentru determinarea cifrelor evidentiate din IBAN, se foloseste un algoritm care preia aleatoriu 5 cifre din contul beneficiarului, pastrand intotdeauna primele 2 cifre(suma de control) daca este IBAN.

- Plata bulk: In ecranul de plati sunt afisate 2 valori calculate folosind datele tranzactiilor ce trebuie adaugate in token pentru generarea codului:

 - un numar format din 5 cifre preluate aleatoriu dintr-un hash obtinut prin aplicarea algoritmului SHA256 pe conturile beneficiarilor concatenate

- un numar format din primele 12 cifre din suma totala a tranzactiilor fara virgula sau punct

### **Token sms**:

- Plata singulara: Utilizatorul primeste sms cu codul generat dintr-un hash folosind informatiile referitoare la cont beneficiar, suma si momentul generarii. Hash-ul este format aplicand functia specifica Oracle ora\_hash pe concatenarea dintre:

 - token key ce reprezinta un string random asignat pentru fiecare token cu lungimea de 250 de caractere

- contul beneficiarului
- suma platii
- momentul generarii codului

Lungimea maxima a hash-ului este data de configurarea setata in BackOffice.

- Plata bulk: Utilizatorul primeste sms cu codul generat dintr-un hash folosind informatiile referitoare la conturile beneficiarilor, suma totala a tranzactiilor si momentul generarii. Hash-ul este format aplicand functia specifica Oracle ora\_hash pe concatenarea dintre:

- token key ce reprezinta un string random asignat pentru fiecare token cu lungimea de 250 de

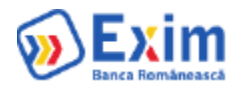

#### caractere

- hash obtinut prin aplicarea algoritmului SHA256 pe conturile beneficiarilor concatenate
- suma totala a tranzactiilor
- momentul generarii codului.

# 4.1 Plati in Lei

#### **Initiere** Permite resetarea tuturor C Resetare Campuri campurilor deja completate Permite plati: standard, Plata noua | Standard  $\overline{\phantom{a}}$  $Nr \mid 2$ urgente, in viitor sau Se introduce codul OP-ului programate Sabloane Se introduce numele beneficiarului Nume beneficiar Se trece contul beneficiarului catre care se face plata Cont beneficiar Banca beneficiara Banca beneficiara se autocompleteaza in baza IBAN-ului. Se trece suma tranzactiei Selecteaza contul de lei din Suma care se face plata .<br>CNP sau CUI valid este obligatoriu pentru plati catre trezorerie **Atentie:** pentru platile catre Trezorerie trebuie introdus Aceste campuri apar doar cand CUI-ul firmei. se fac plati catre trezorerie Nr. De Evidenta A Platii De La ANAF $\hat{(\mathbf{i})}$ Detalii plata Se trec detaliile de plata Salveaza sablon Se bifeaza in caz de se doreste salvarea ca sablon pentru plati viitoare Se apasa butonul Continua pentru a trimite operatia catre Aprobare

# **Aprobare**

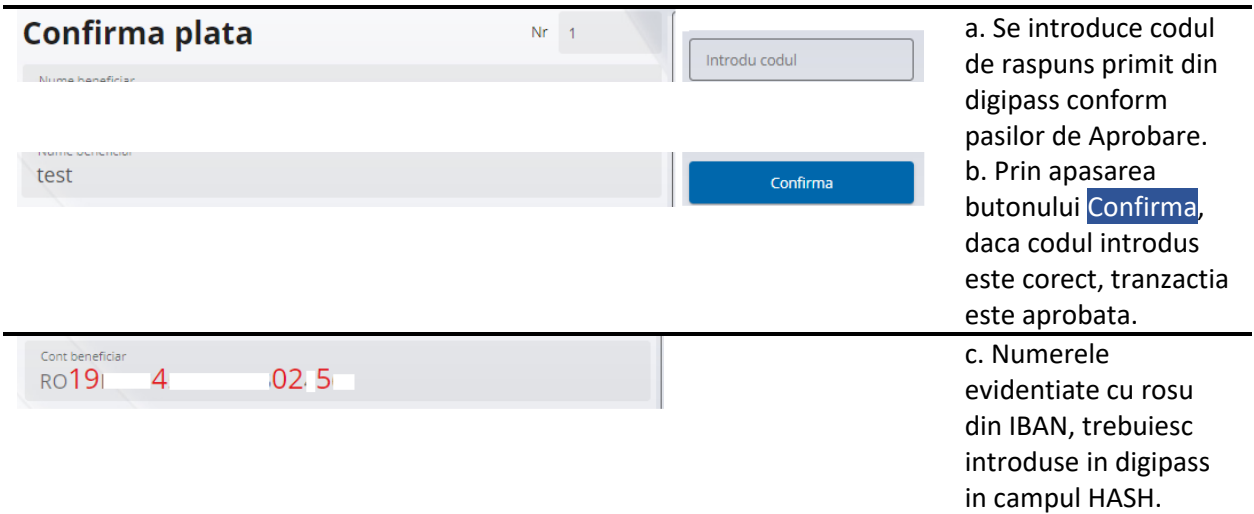

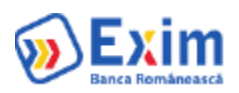

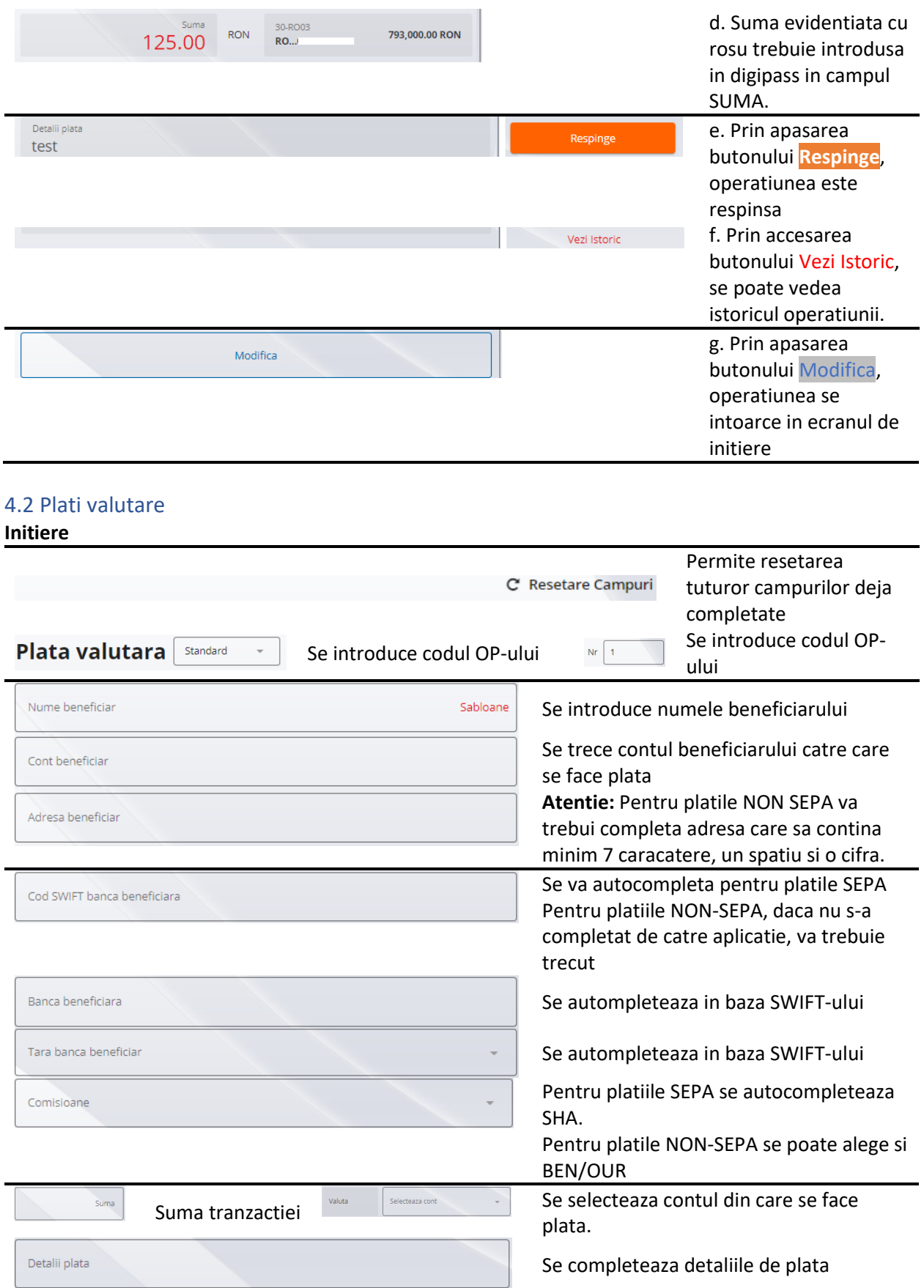

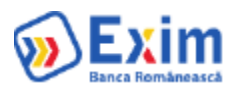

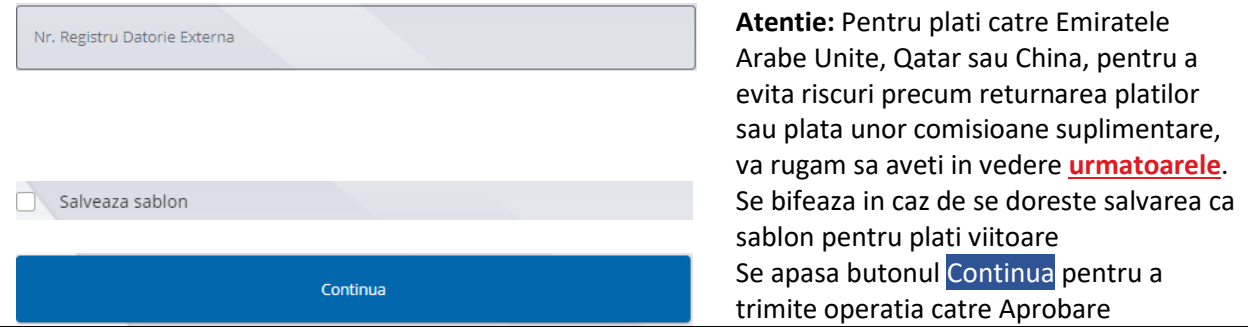

# **Aprobare**

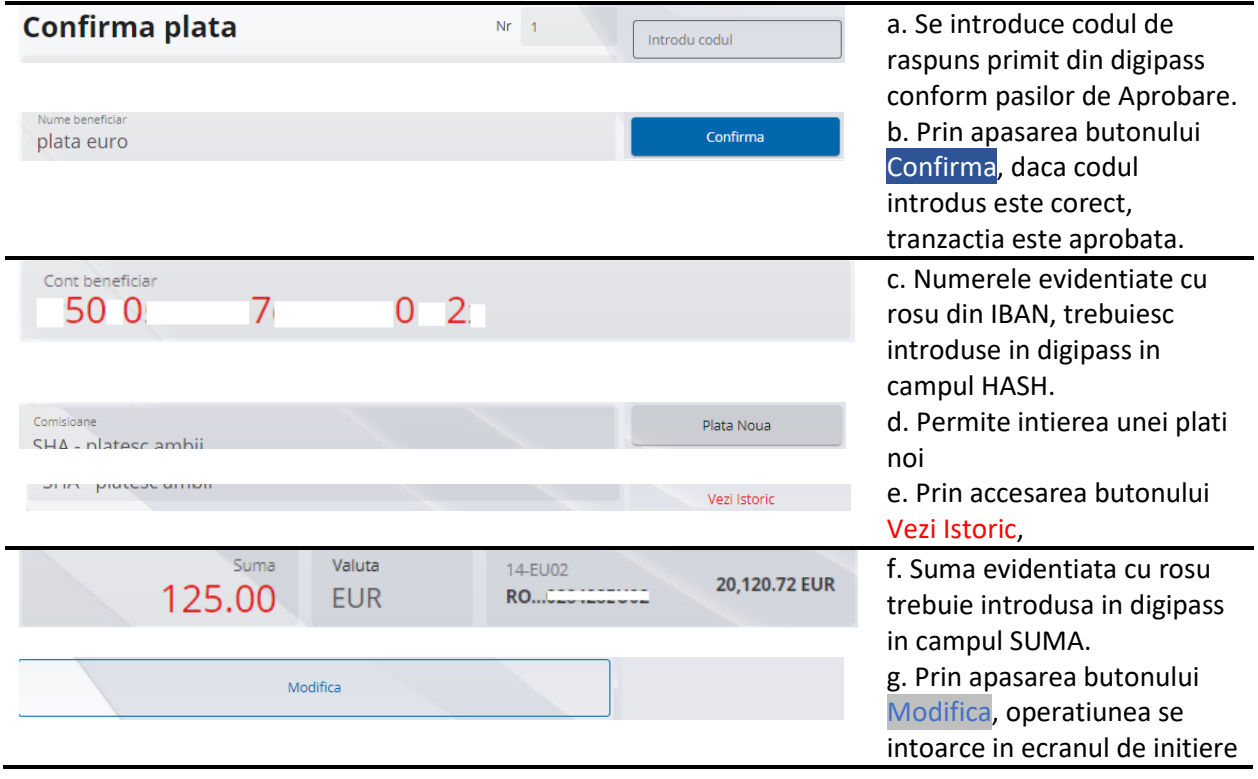

# 4.3 Transfer intre conturi

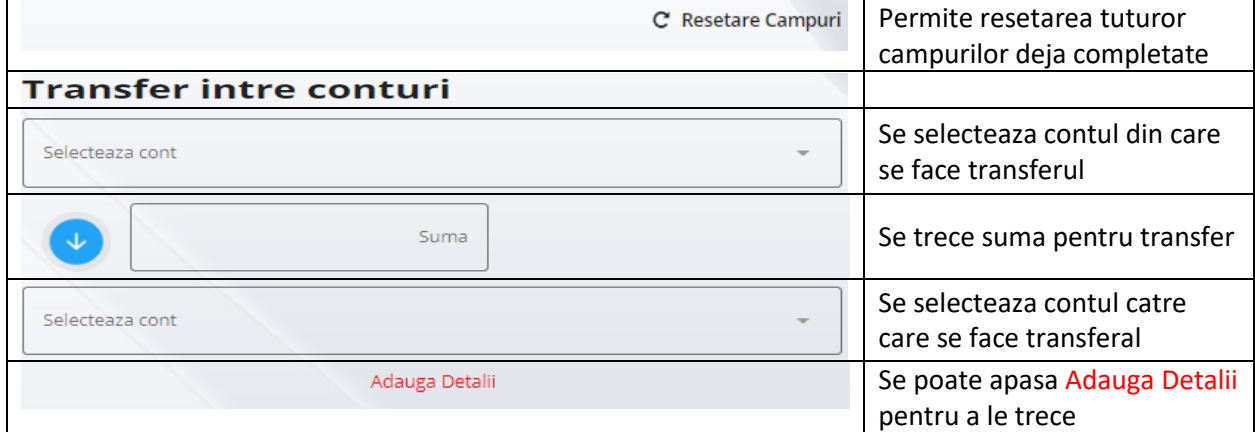

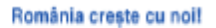

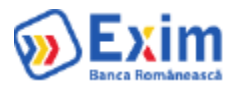

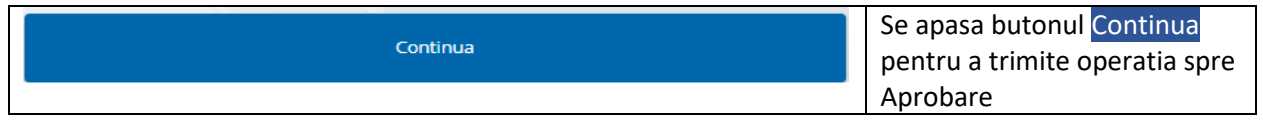

# 4.4 Plati programate

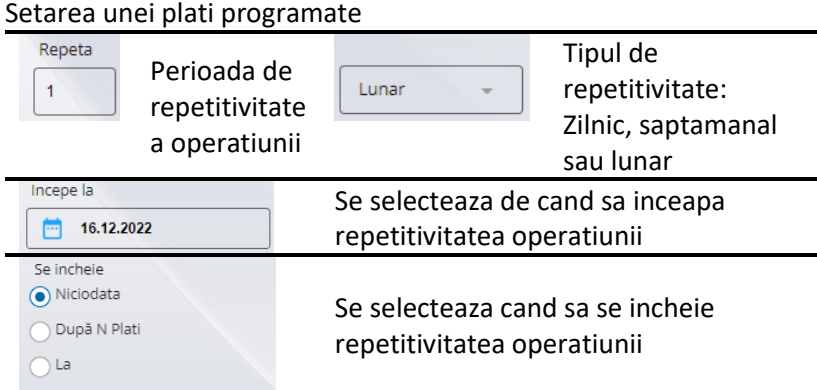

# 4.5 Fisiere plati

Pentru accesarea ecranului de incarcare fisiere plati se merge in meniul Plati/ Fisiere Plati, apoi se apasa pe butonul **De Importa Fisier** 

De aici se pot incarca fisiere de plati lei in format TXT si MT100 sau fisiere de plati in valuta in format TXT, MT103 si XML. Detalii privind specificatiile fisierului le regasiti in Ghidul de utilizare afisare dupa selectarea tipului de fisier.

Pentru platile valutare, aplicatia va converti automat fisierele de tip TXT si MT103 in format XML, permitand descarcarea acestora.

### **Incarcare fisiere**

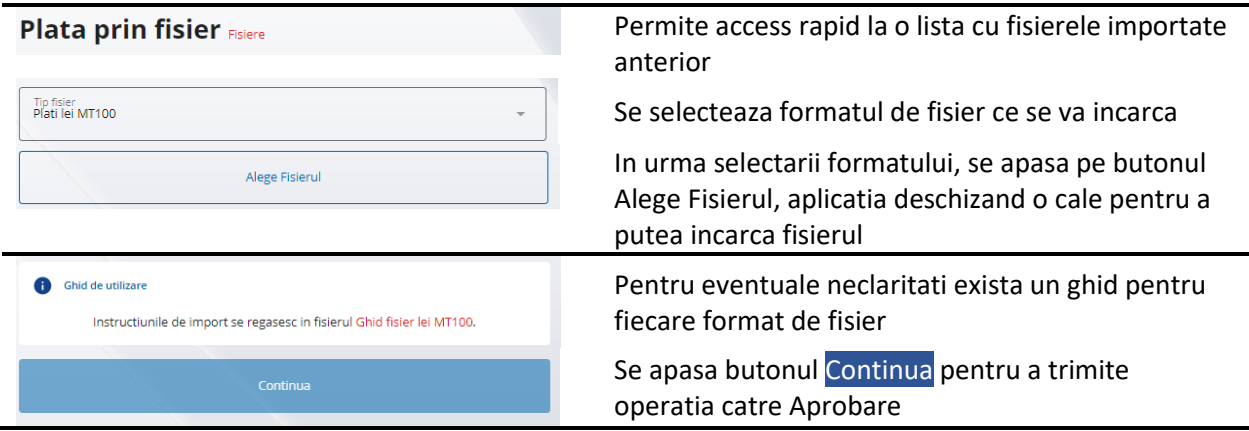

### **Aprobare fisiere cu digipass**

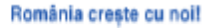

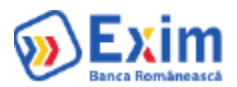

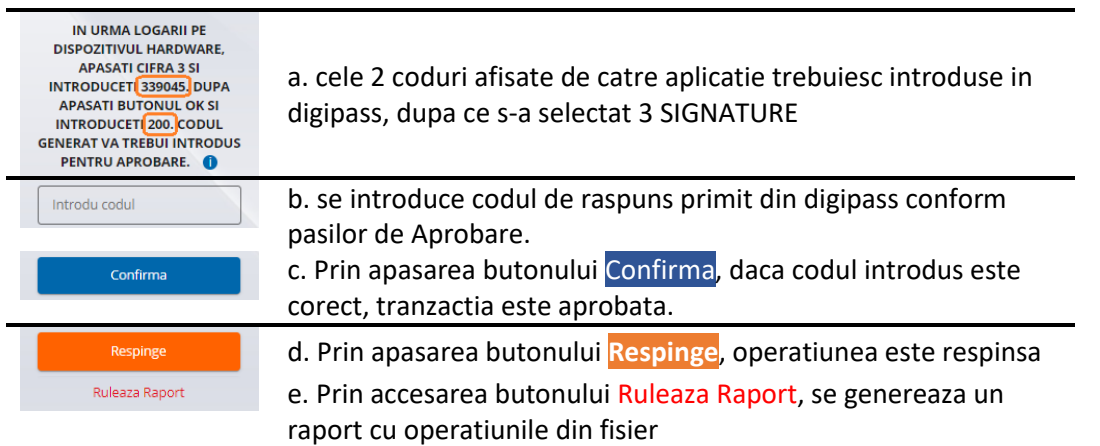

## **Aprobare fisiere cu SMS**

Din acest ecran se pot autoriza toate platile incarcate cu succes, cu cod Digipass sau cu cod SMS, urmand instructiunile pentru autorizare afisate in dreapta ecranului.

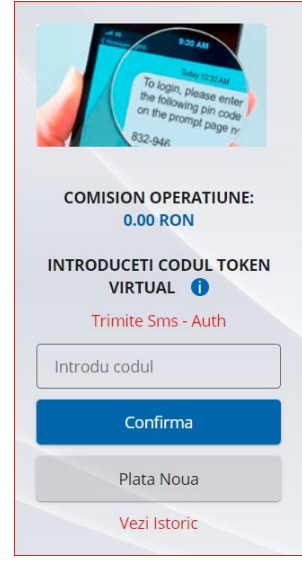

- a. Se apasa butonul Trimite SMS daca autorizarea se face cu SMS
- b. Se introduce codul primit prin SMS/codul generat de digipass In campul ''Introdu codul''/

c. Prin apasarea butonului Confirma, daca codul introdus este corect, tranzactia este aprobata.

d. Prin accesarea butonului ''Vezi Istoric'', se poate vedea istoricul operatiunii

# 4.6 Sabloane

Optiunea permite vizualizarea sabloanelor salvate de catre client Sabloane lei Sabloane valutare

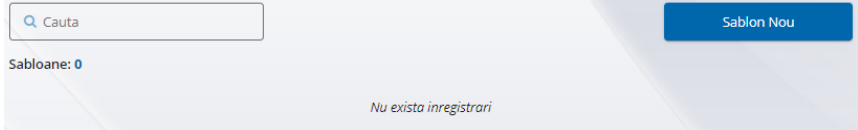

# 4.7 Lista Beneficiari

Optiunea permite vizualizrea Beneficiarilor salvati automat de catre aplicatie

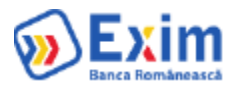

# **Beneficiari**

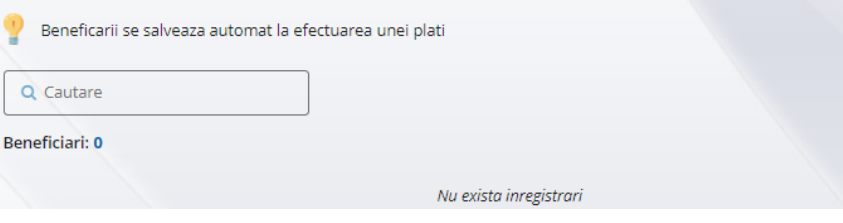

# 5.1 Schimb valutar

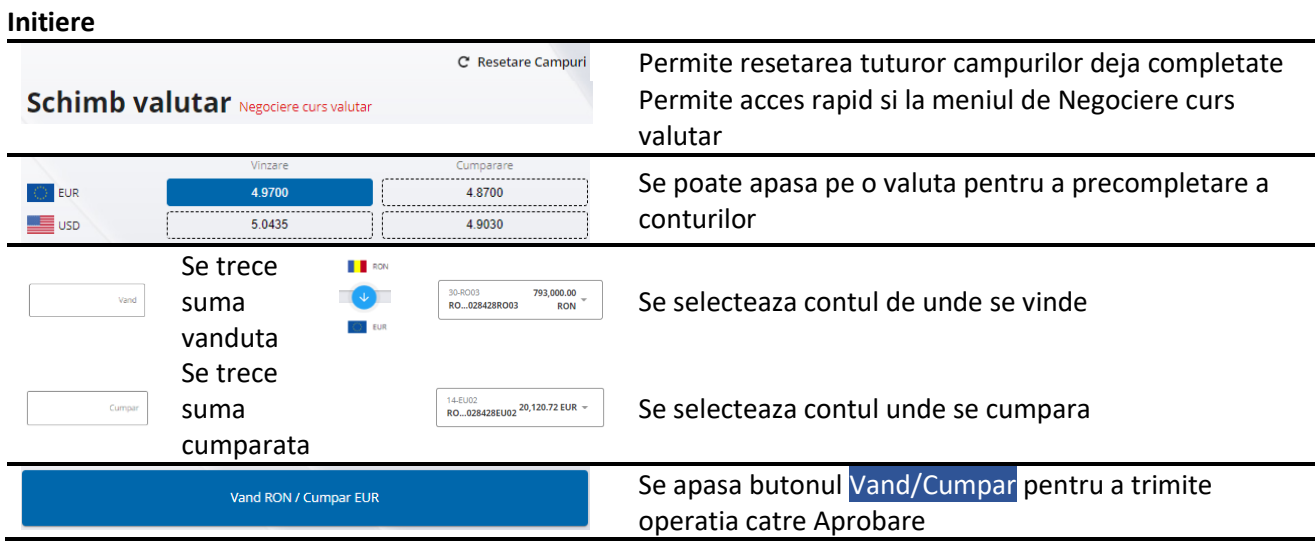

# **Aprobare cu digipass**

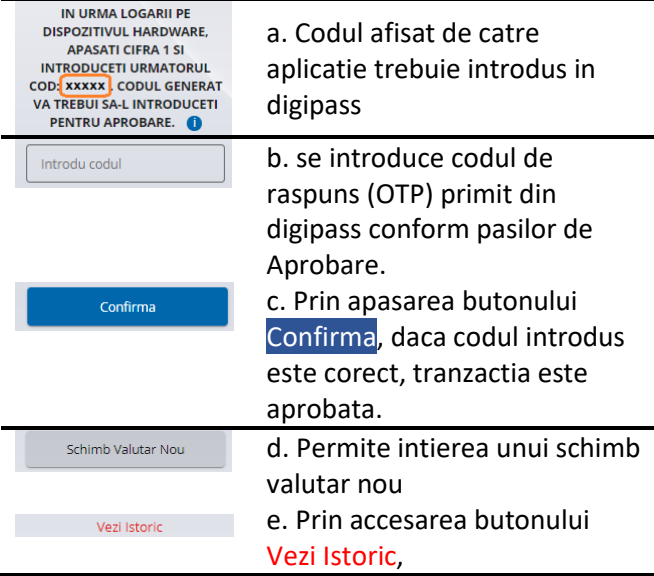

# **Aprobare schimb valutar cu SMS**

Din acest ecran se pot autoriza toate platile incarcate cu succes, cu cod Digipass sau cu cod SMS, urmand instructiunile pentru autorizare afisate in dreapta ecranului.

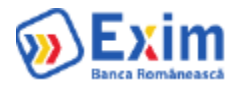

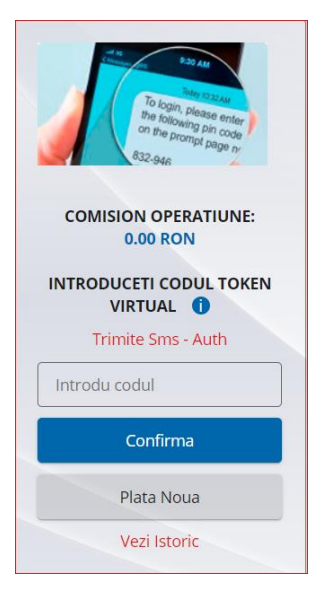

a. Se apasa butonul Trimite SMS – daca autorizarea se face cu SMS

b. Se introduce codul primit prin SMS/codul generat de digipass In campul ''Introdu codul''/

c. Prin apasarea butonului Confirma, daca codul introdus este corect, tranzactia este aprobata.

d. Prin accesarea butonului "Vezi Istoric", se poate vedea istoricul operatiunii

#### 5.2 Negociaza schimb valutar **Initiere**

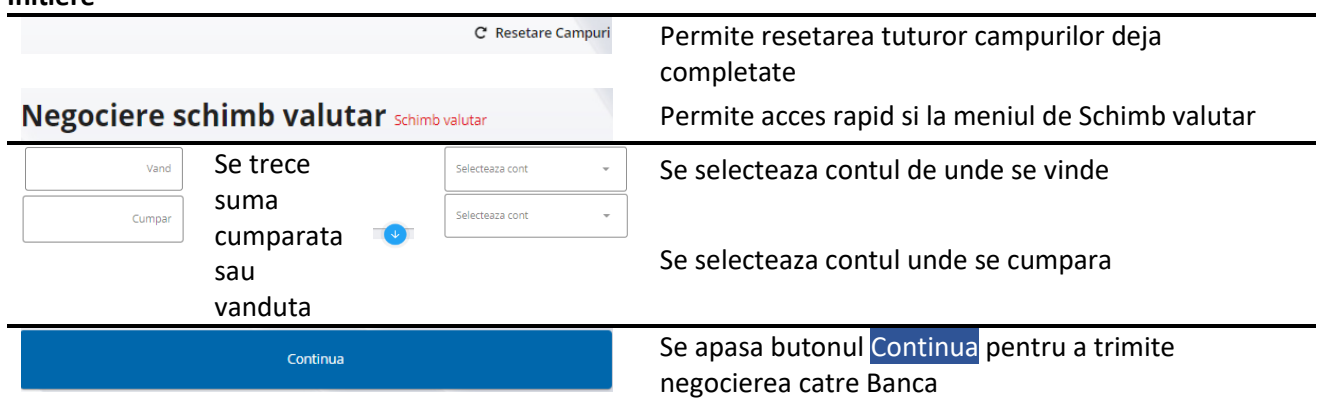

#### 5.3 Lista schimburi negociate Lista negocieri schimburi valutare O Negociere Schimb Vand Curs valutar negociat Cumpar 15 DEC. 2022 ccepta Oferta\<br>00:02:47 175.00 RON  $1^{EUR} = 4.9500^{RON}$ 35.35 EUR  $-0.0200$  $-0.14$

### **Aprobare oferta schimb valutar negociat cu digipass**

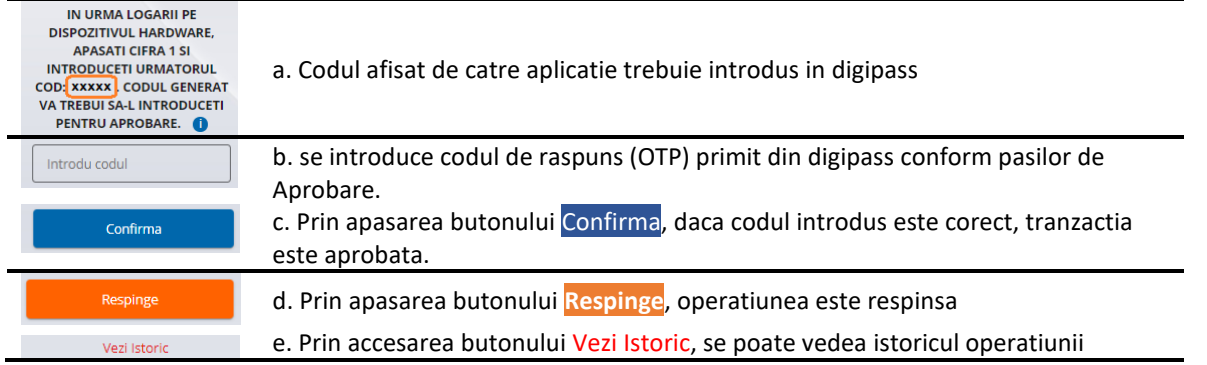

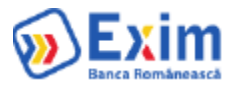

#### **Aprobare oferta schimb valutar negociat cu SMS**

Din acest ecran se pot autoriza toate platile incarcate cu succes, cu cod Digipass sau cu cod SMS, urmand instructiunile pentru autorizare afisate in dreapta ecranului.

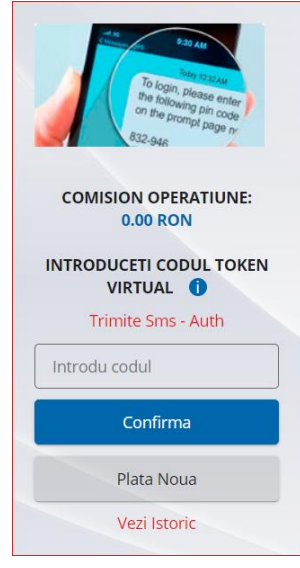

a. Se apasa butonul Trimite SMS – daca autorizarea se face cu SMS

b. Se introduce codul primit prin SMS/codul generat de digipass In campul ''Introdu codul''/

c. Prin apasarea butonului Confirma, daca codul introdus este corect, tranzactia este aprobata.

d. Prin accesarea butonului "Vezi Istoric", se poate vedea istoricul operatiunii

### 6. Credite

Optiunea permite vizualizarea detaliilor aferente creditelor active

# 7.1 Lista depozite

Se pot vizualiza depozitele la nivel de companie

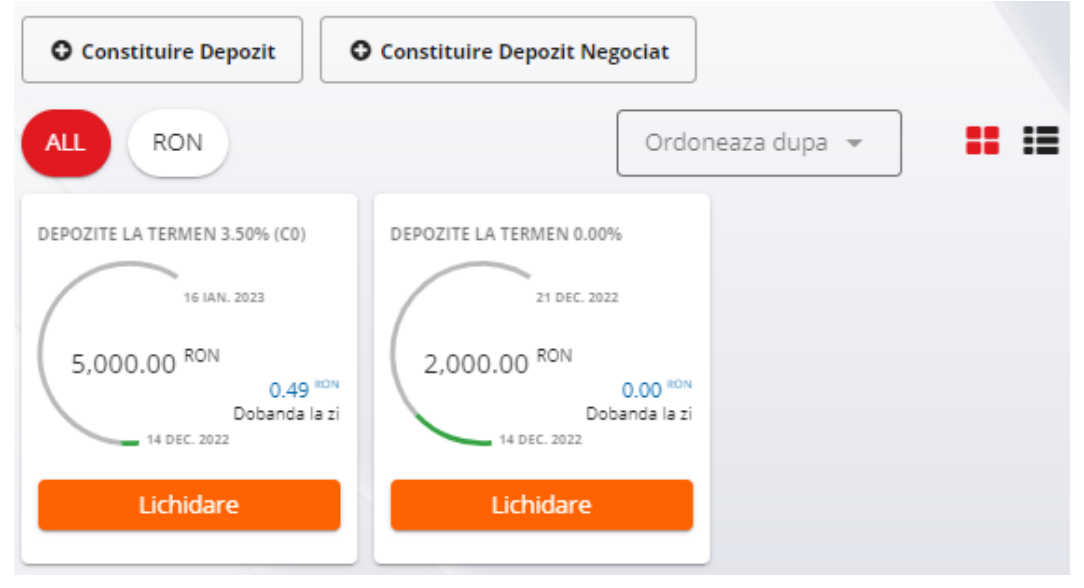

7.2 Depozit nou **Constituire Aprobare Aprobare Aprobare** 

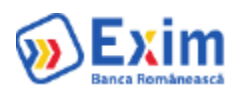

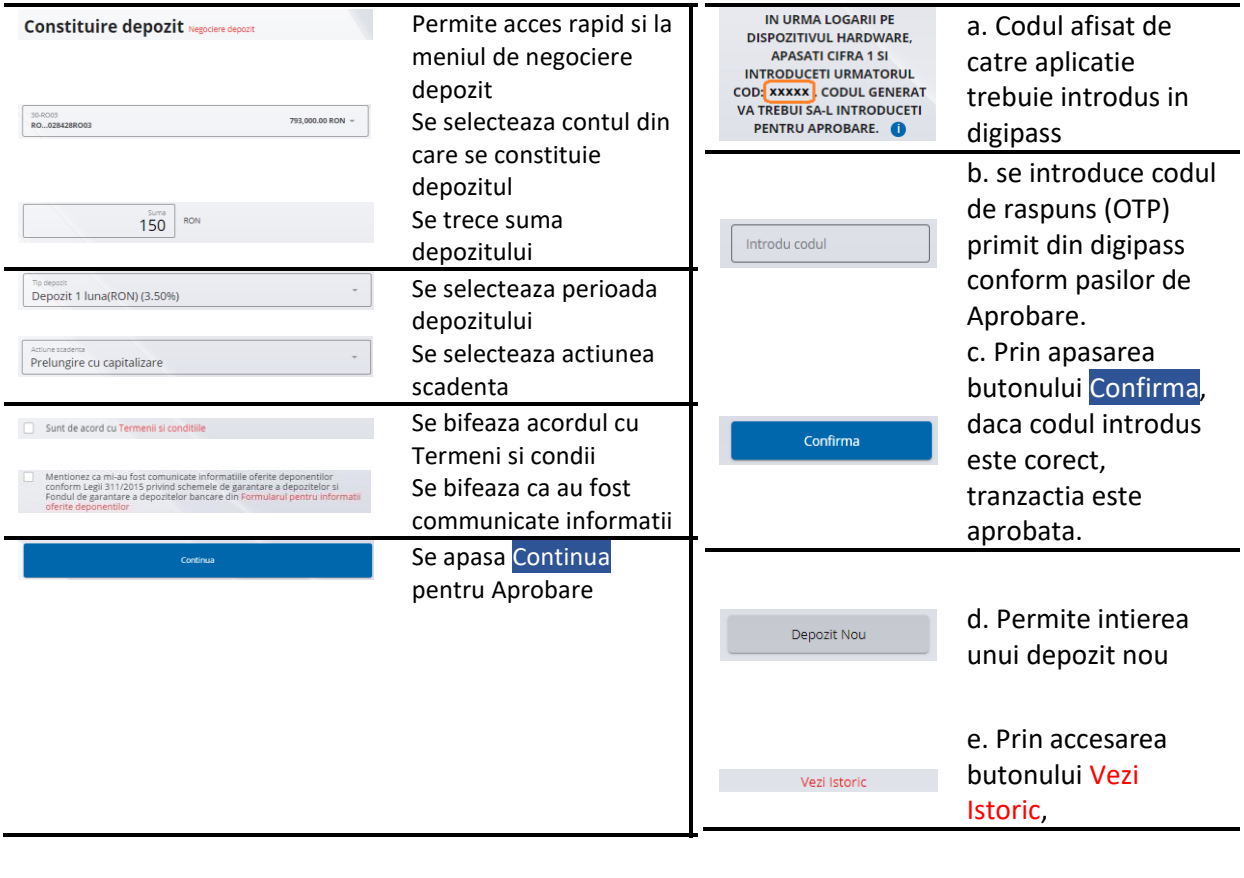

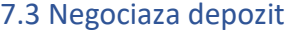

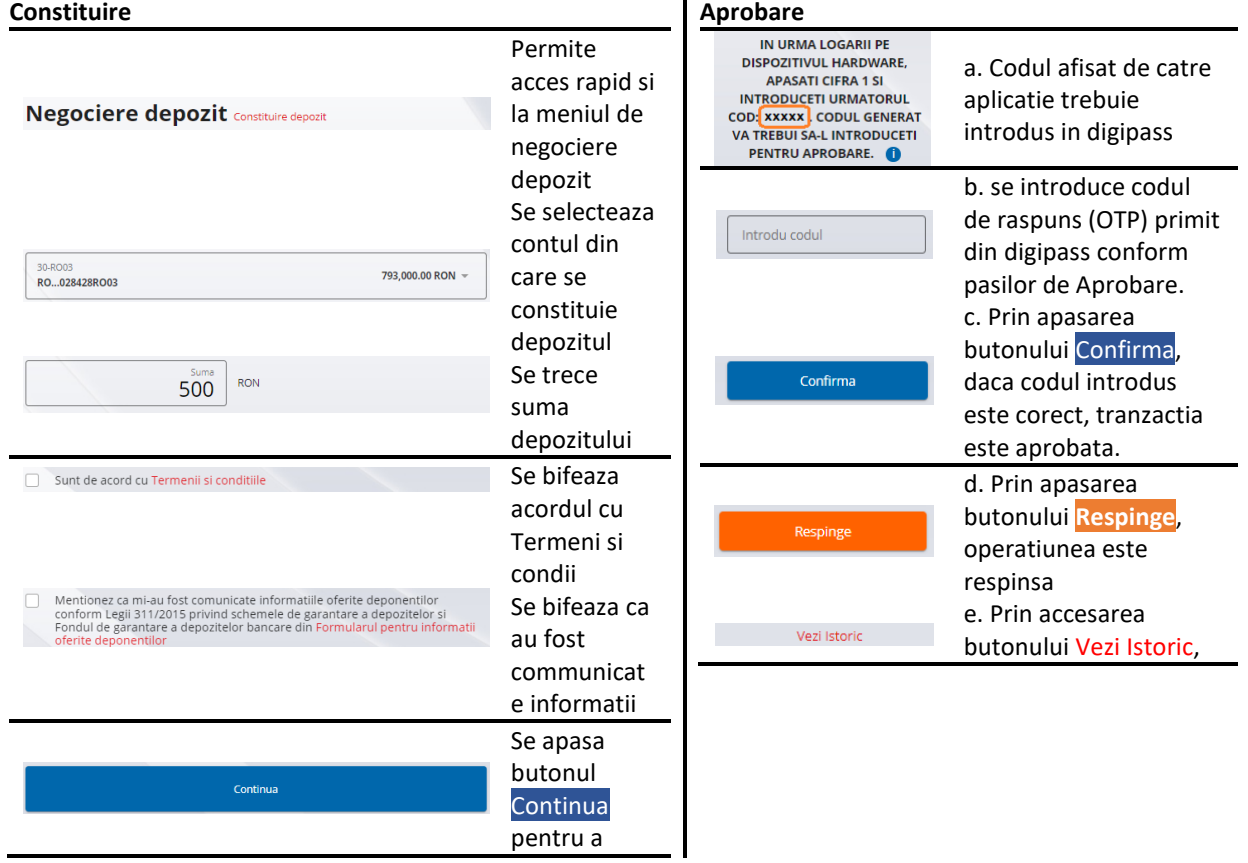

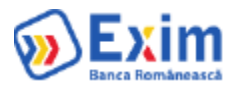

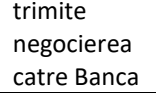

# 7.3 Operatiuni

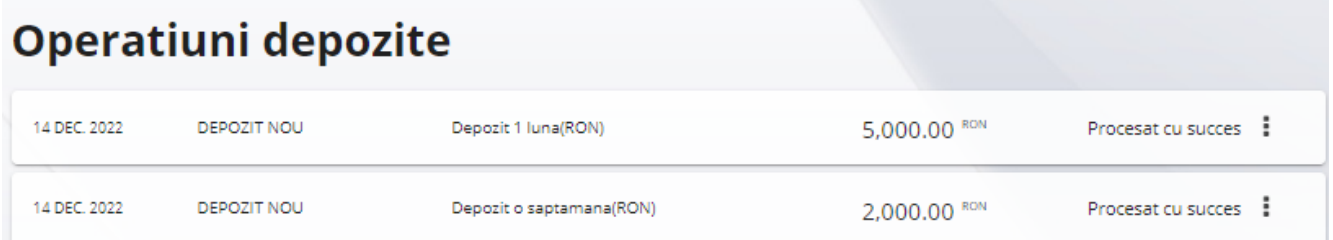